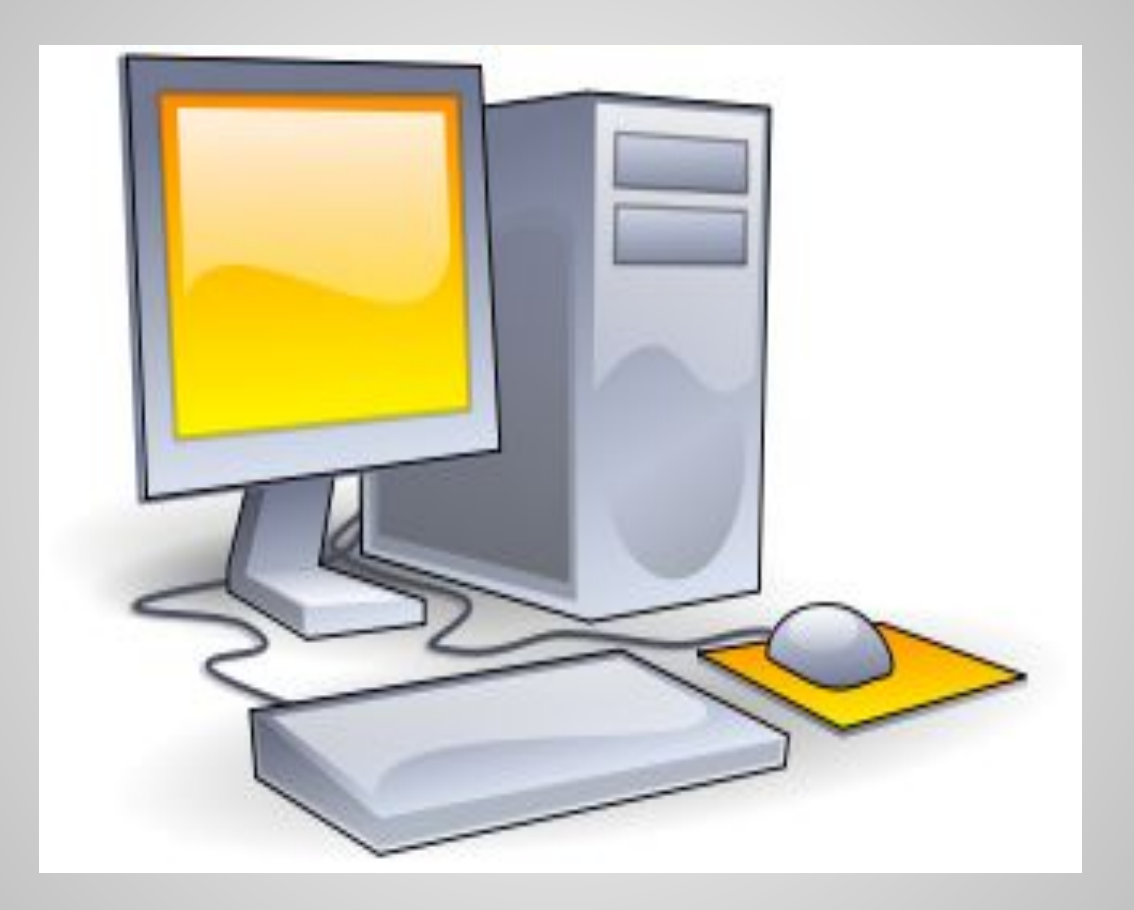

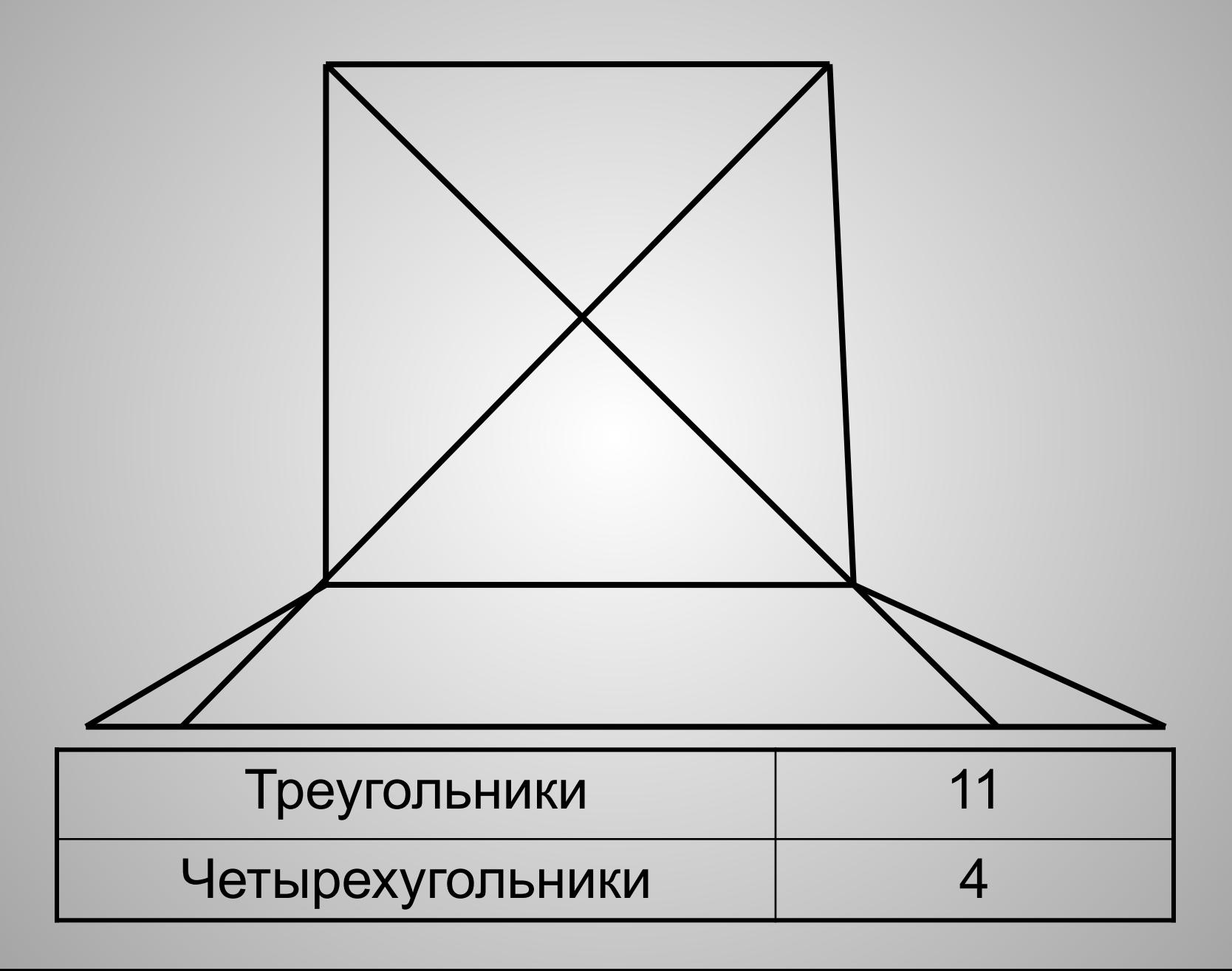

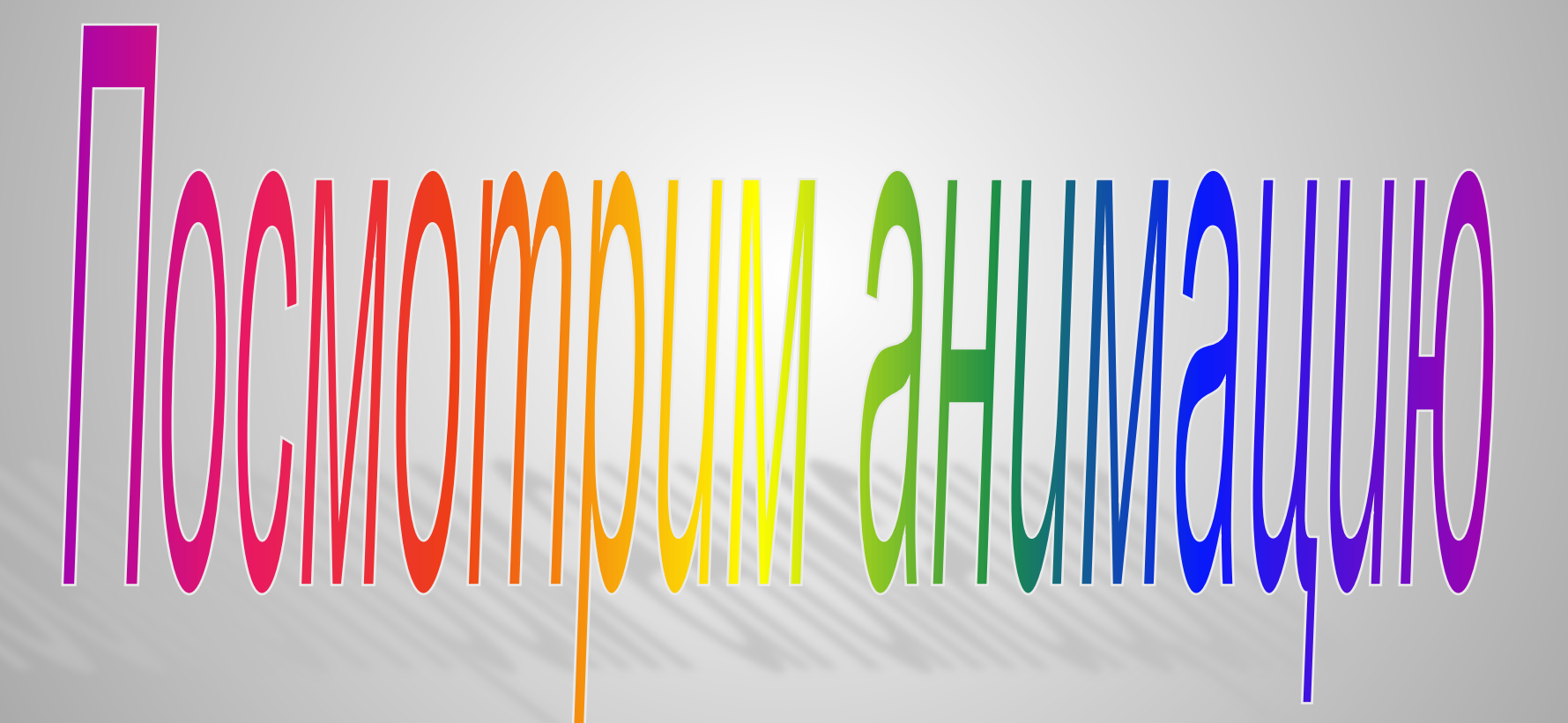

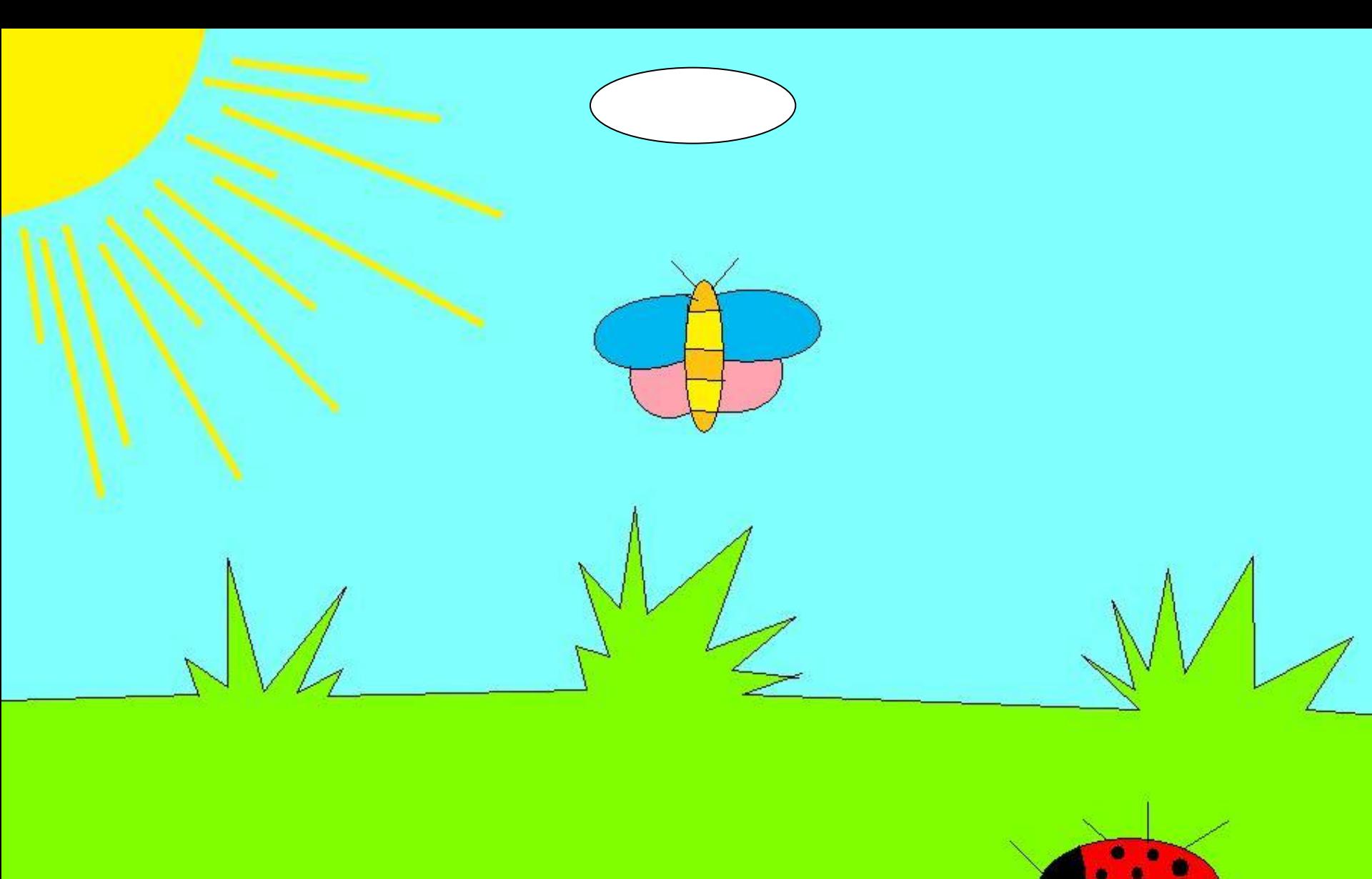

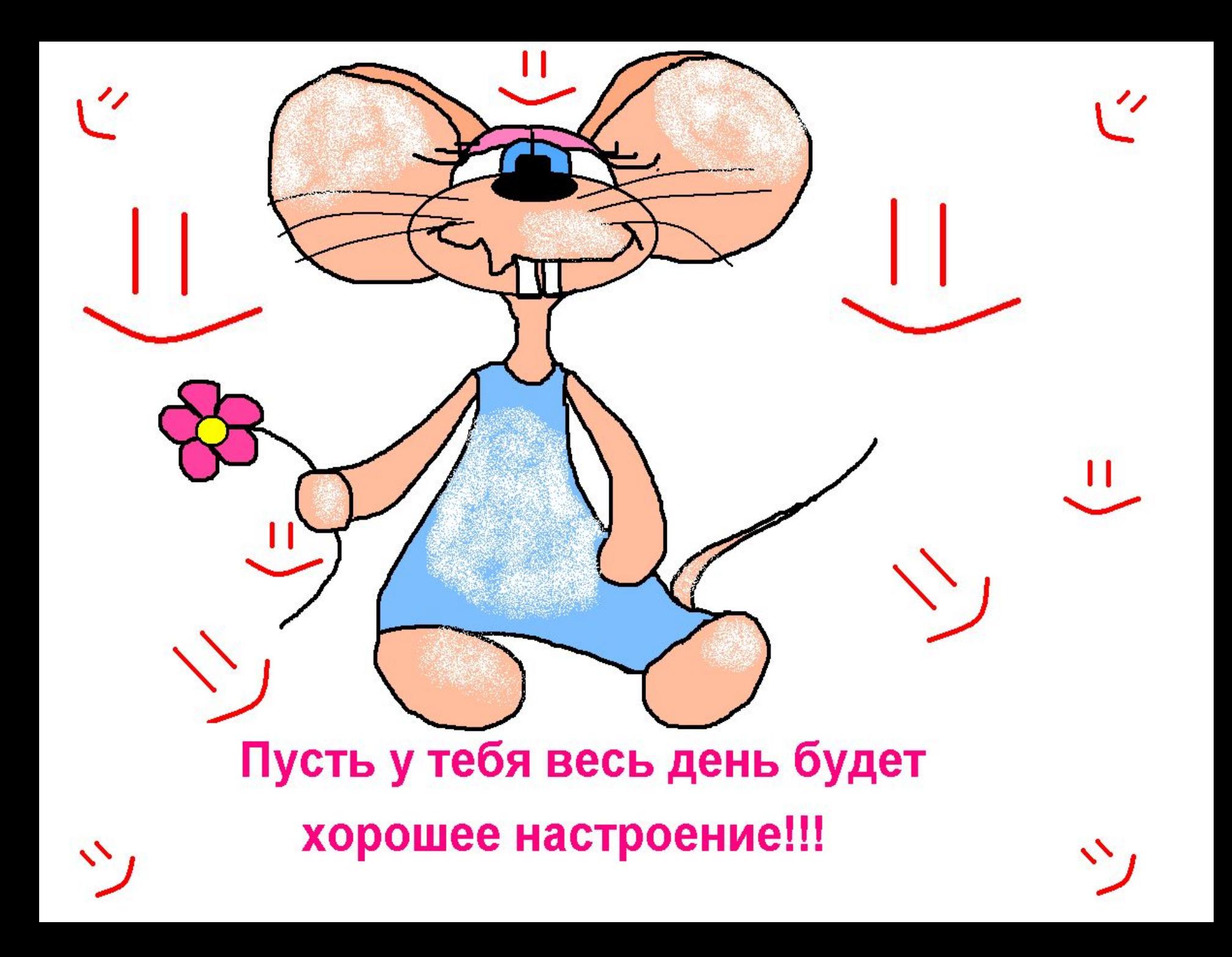

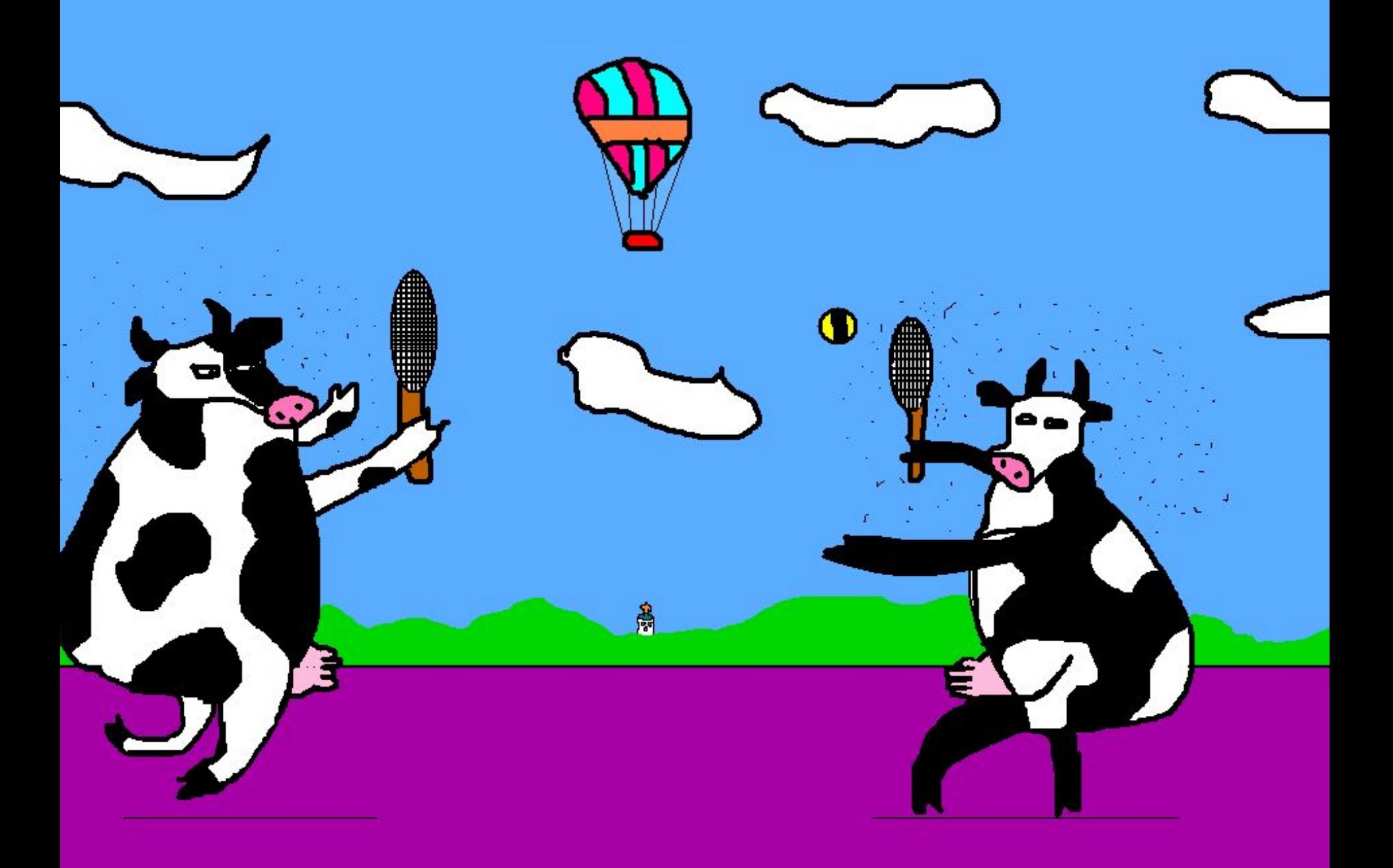

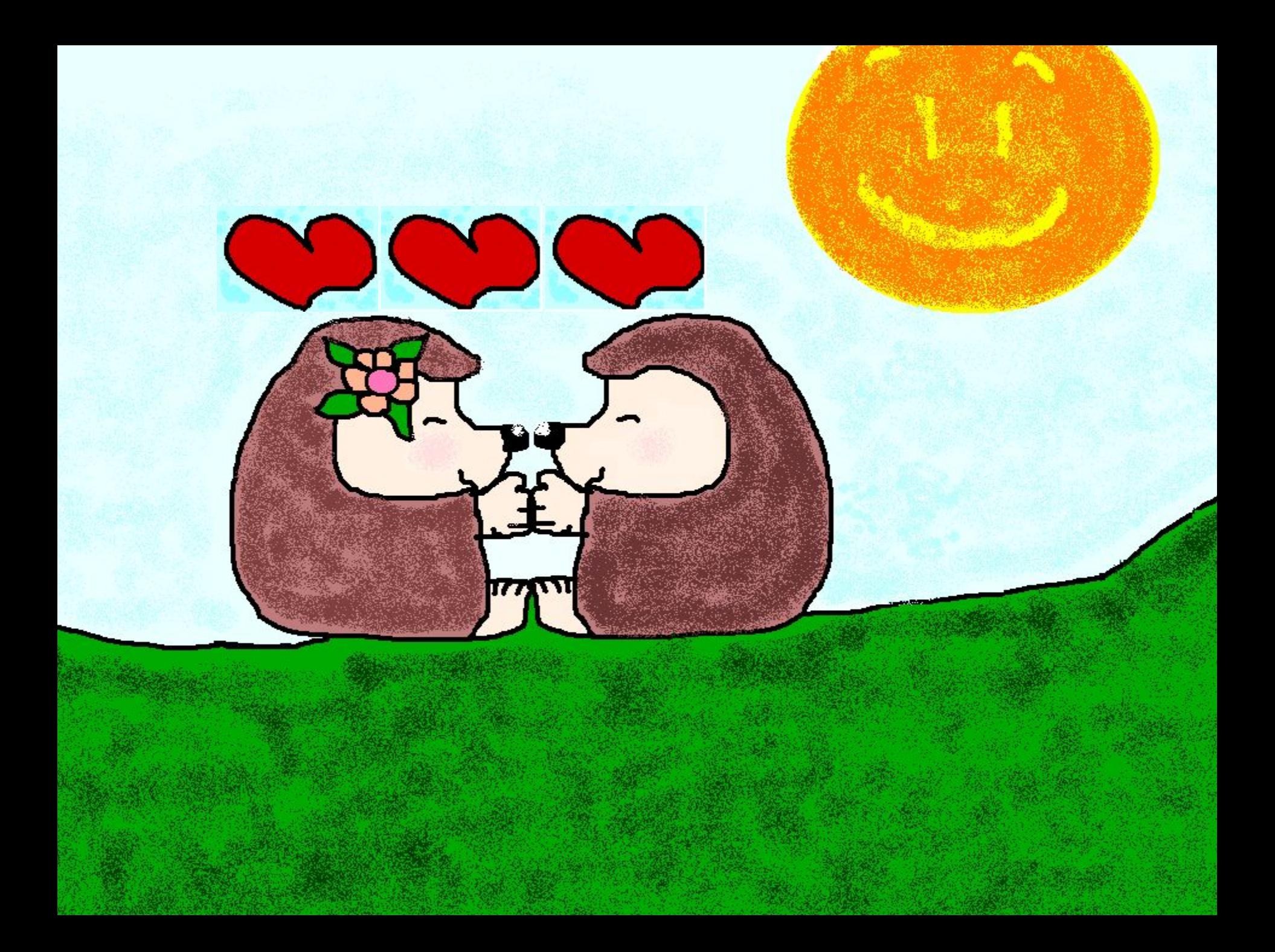

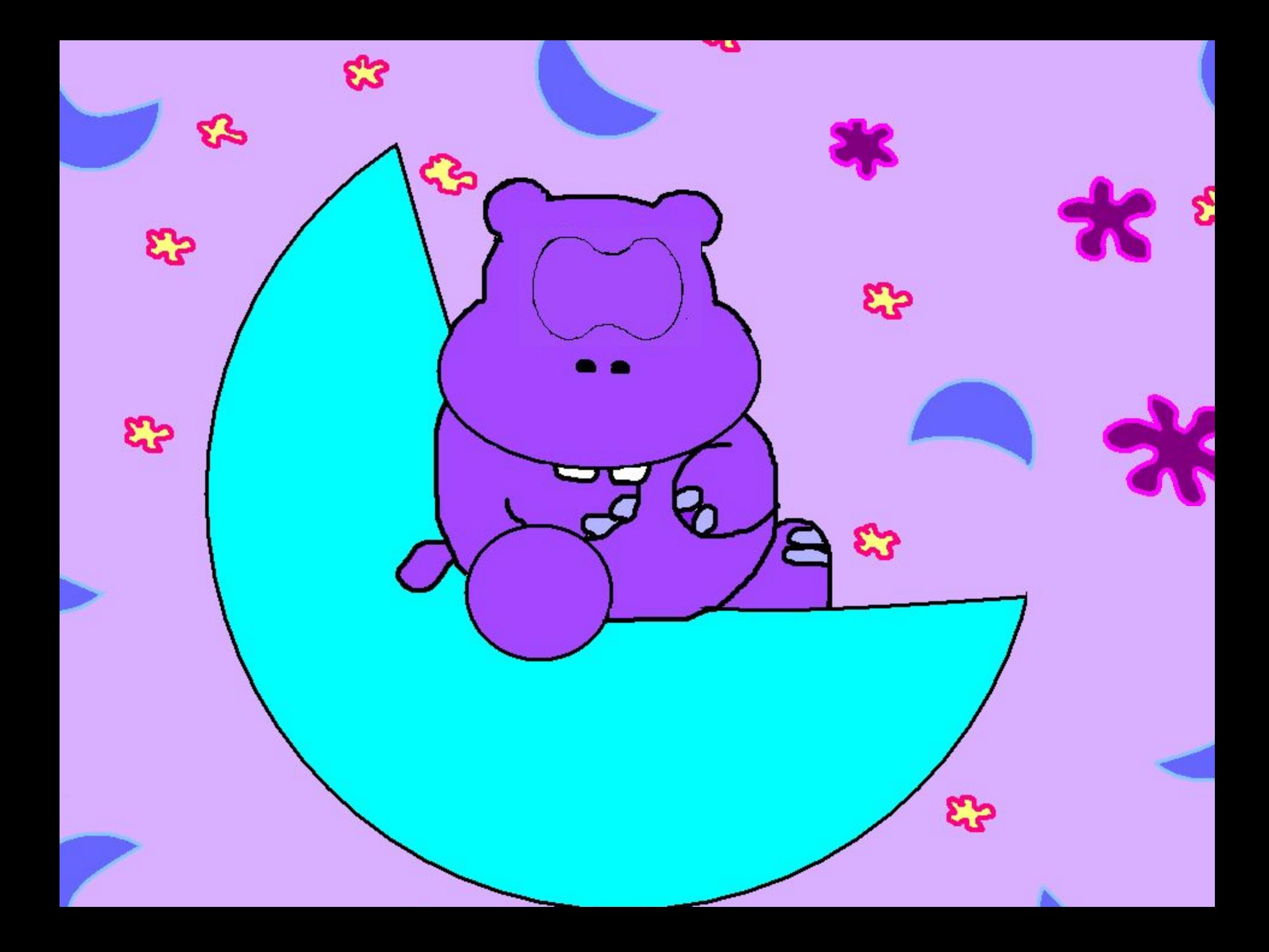

**• Мультимедиа – устройства позволяющие представлять информацию в аудио и видео виде. • Мультимедийные программы – программные средства, позволяющие обрабатывать аудио и видеоинформацию.**

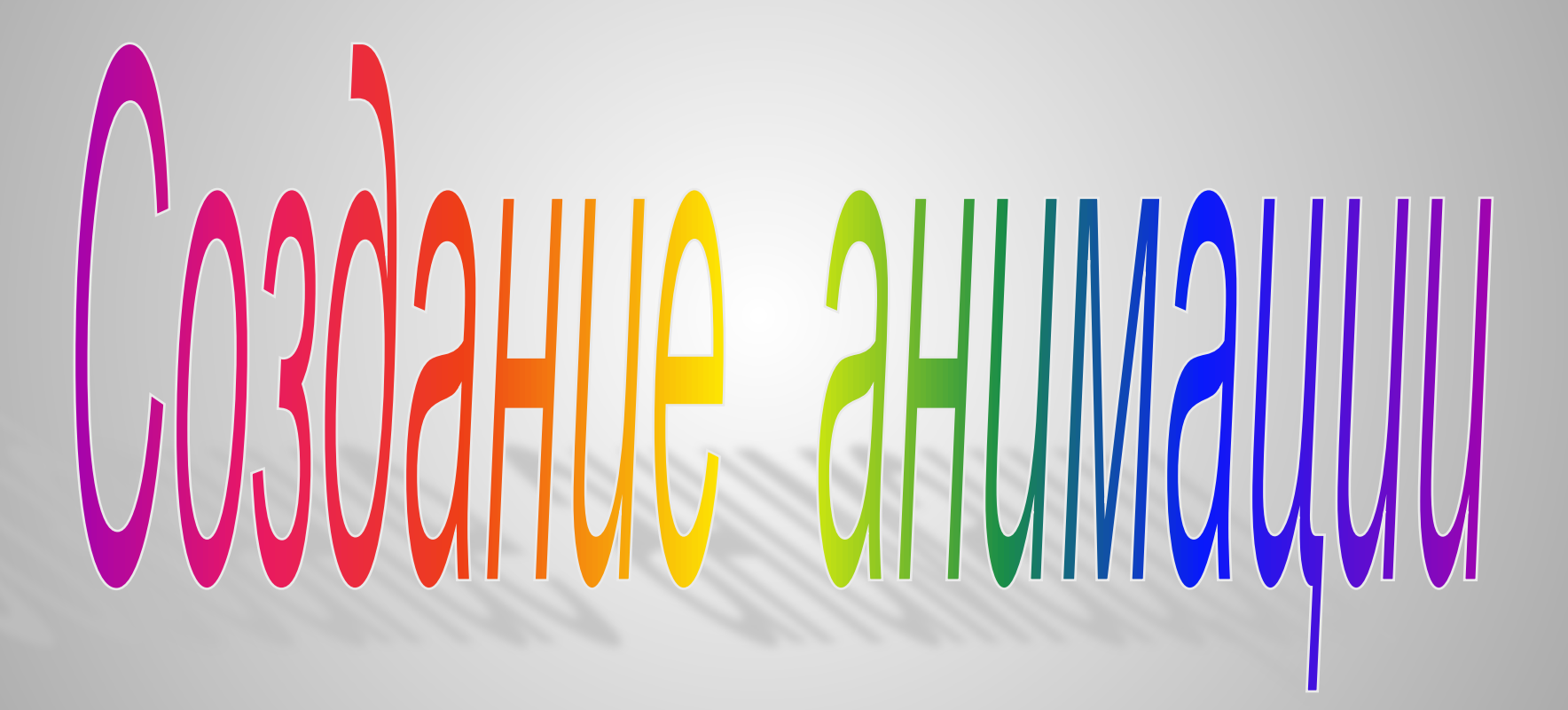

- **• Запустите программу PowerPoint**
- **• В области Разметка слайда выберите пустой слайд**
- **• Вставьте в пустую презентацию рисунок Фон, созданный в программе Paint. Для этого выполните команду (Рисунок – Из файла) в меню Вставка, найдите нужный файл и щелкните на кнопке Вставить**
- **• Также вставьте на этот же слайд оставшиеся рисунки**

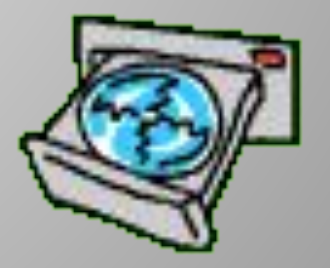

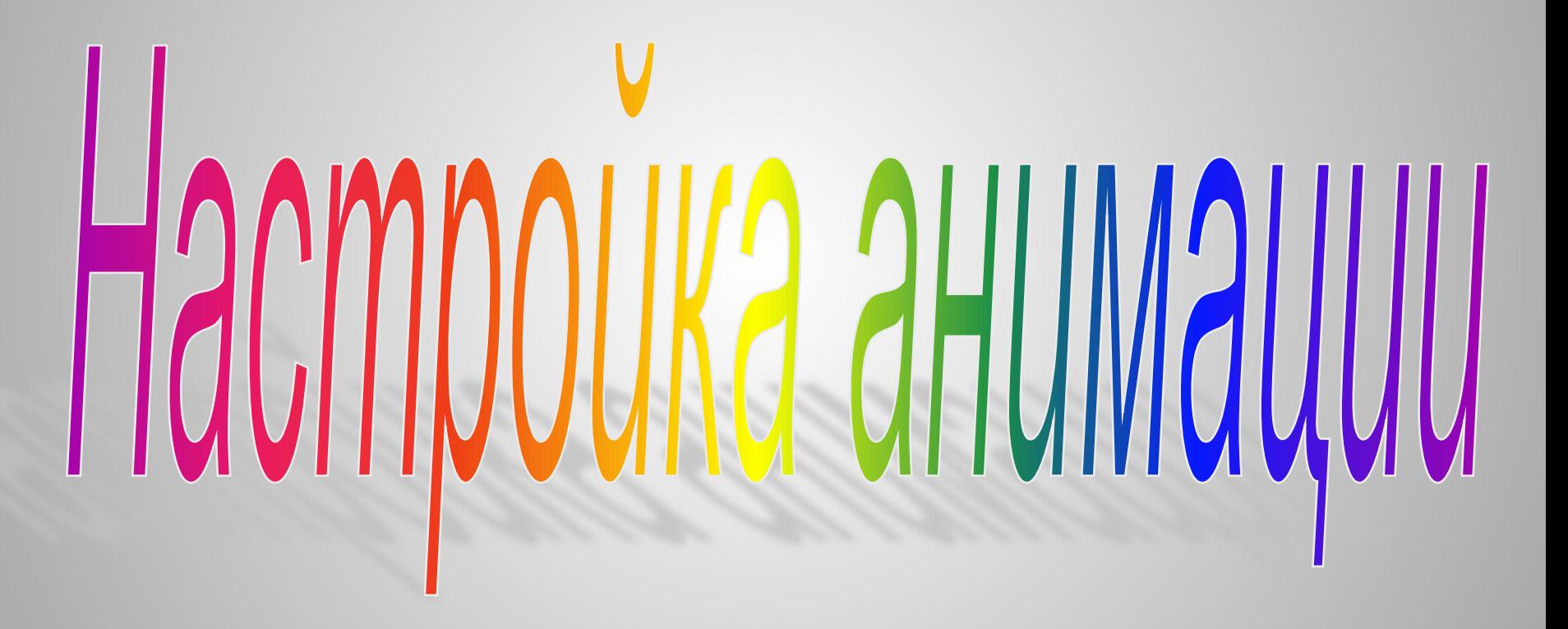

- Щелкните на первом рисунке правой кн. мыши и в контекстном меню выберите Настройка анимации
- Выполните последовательность команд Добавить эффект-Пути перемещения -**Нарисовать** пользовательский путь -Рисованная кривая.
- Самостоятельно освойте инструмент Рисованная кривая и его помощью нарисуйте произвольную траектория перемещения

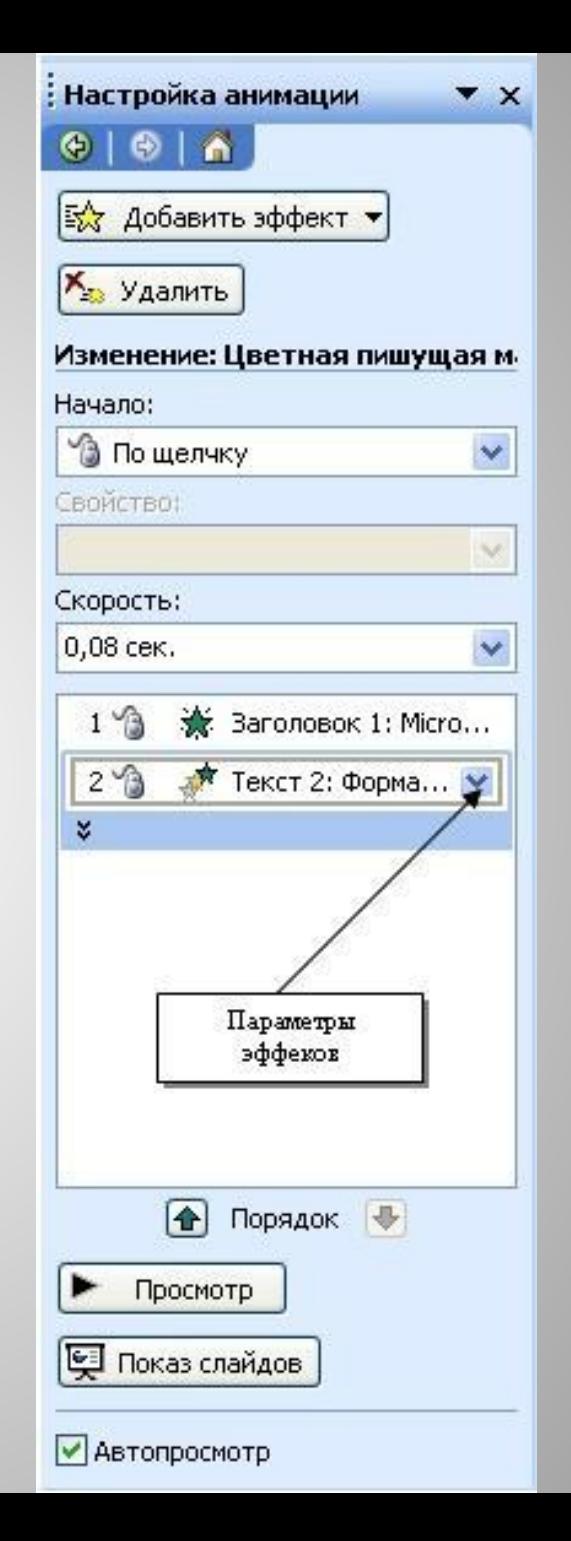

- **• На вкладке Начало измените По щелчку мыши, установите После предыдущего**
- **• На вкладке Скорость установите Очень медленно**

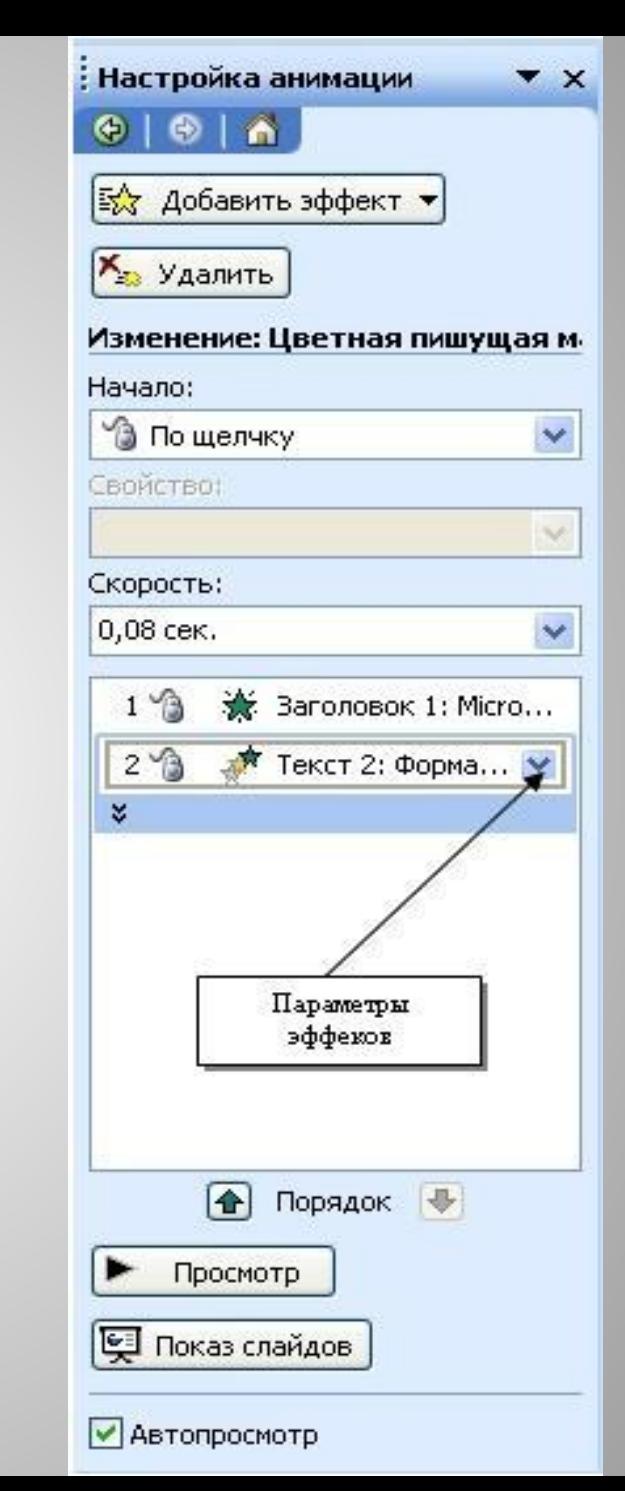

- **• Для начала просмотра воспользуйтесь функциональной клавишей F5**
- **• Изучите информацию в области задач Настройка анимации. Внесите изменения в параметры анимации. Просмотрите результат.**
- **• Сохраните работу в своей папке под именем Анимация.**

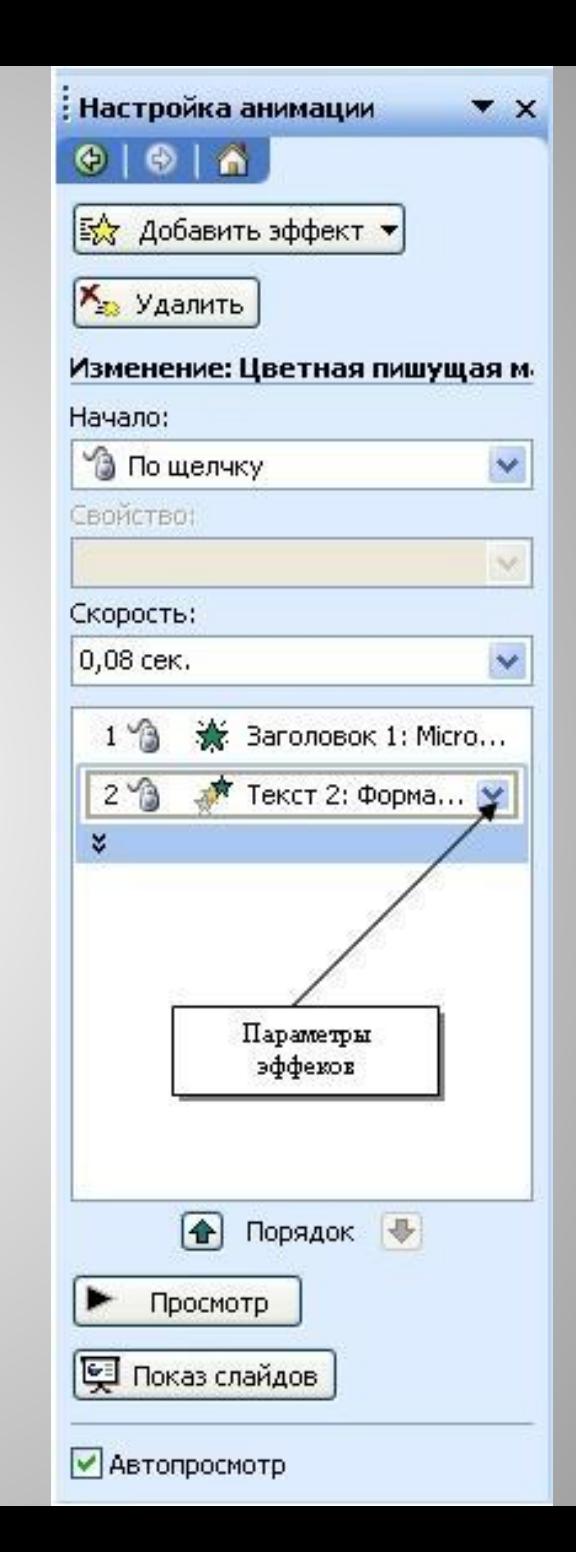

## **Чему мы научились:**

- **• Запускать программу PowerPoint;**
- **• Помещать на слайд ранее подготовленные рисунки;**
- **• Настраивать анимацию отдельных объектов;**
- **• Просматривать анимацию;**
- **• Сохранять результат работы;**
- **• Завершать работу с программой PowerPoint.**

## **Определите, как связаны между собой три числа в первых двух схемах. Найдите Х**

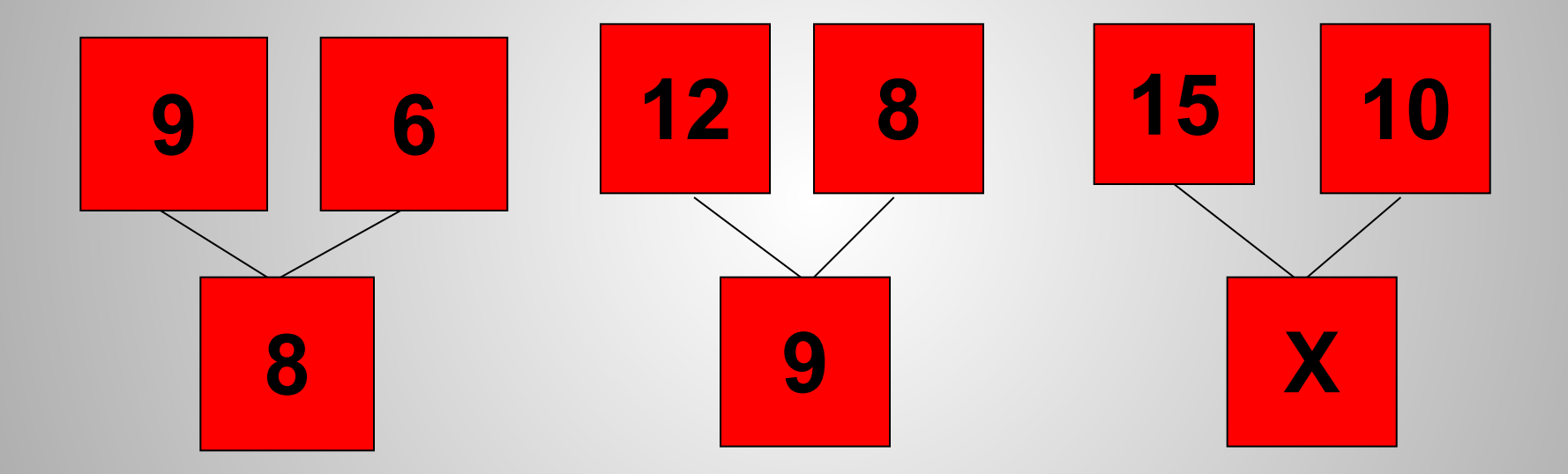

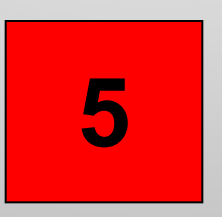

## Нарисуйте домики, решите примеры, составьте свой

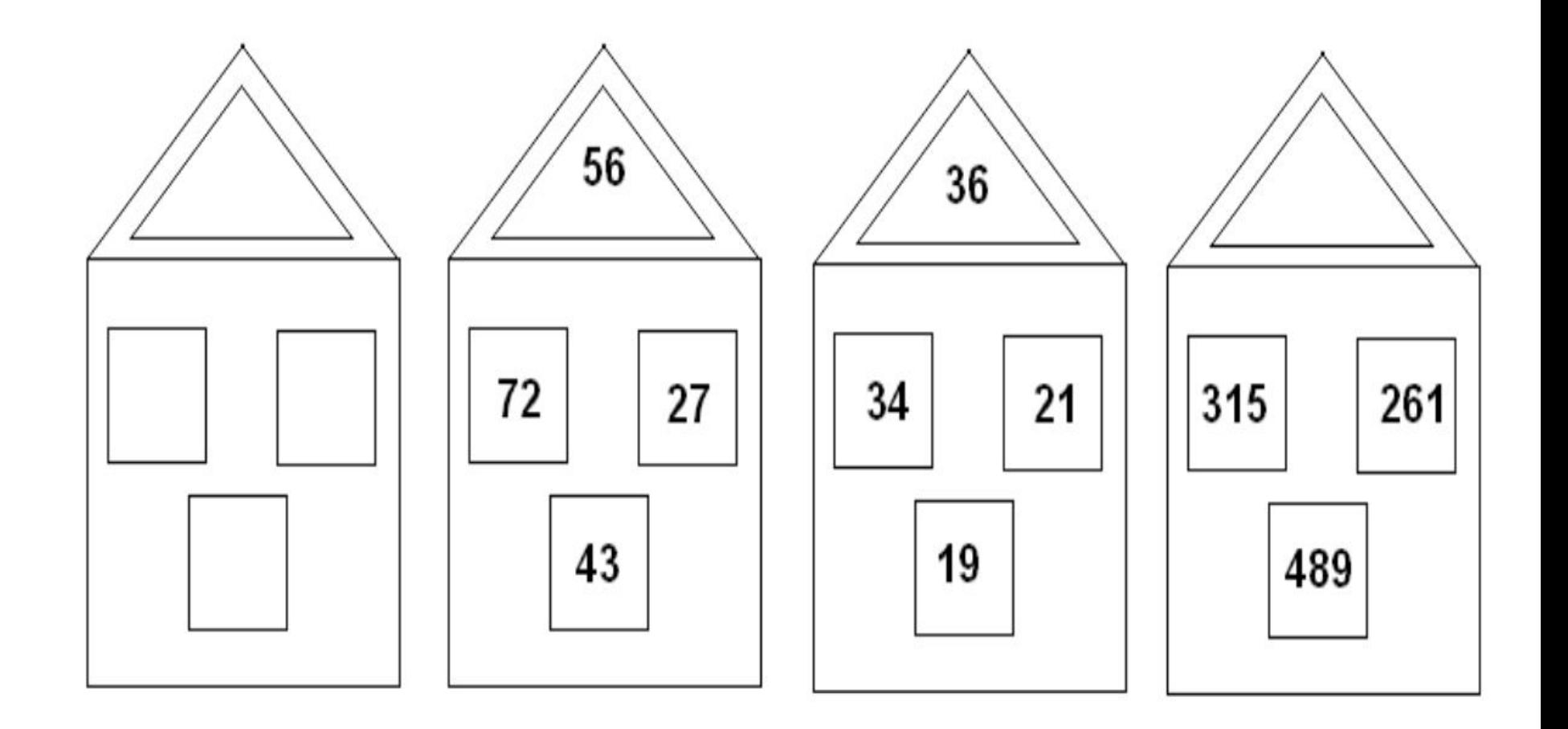